# **Setting up a TeraDek encoder to work with SAFARI Montage® SVS and Digital Signage**

### **Additional Licenses**

Make sure you have the following license from Teradek installed:

• •RTP Push

This is a free license. Email [support@teradek.com](mailto:support@teradek.com) to request the license. Include the serial number and MAC address of the unit in the email.

#### **Configuring the Encoder**

To configure the encoder for use with SAFARI Montage SVS and Digital signage, perform the following:

- 1. Access the TeraDek encoder's web UI.
- 2. Navigate to **Video Setup** > **Stream Settings**.
- 3. Under **Stream Application** > **Stream Mode**, select **RTP Push** from the drop down list.
- 4. Under **RTP Push** > **Client IP Address**, input a valid multicast address.
- 5. Click on the **Apply** button.
- 6. Navigate to **Video Setup** > **Encoder Settings**.
- 7. Set the **Video Bitrate** to **4Mbps**.
- 8. Set the **Audio Bitrate** to **128 kbps**.
- 9. Set the **Output Resolution** to **480 (480i)**.
- 10. Set the **Aspect Ratio**.
- 11. Set the **Key Frame Interval** to **10**.
- 12. Set the **Compression Profile** to **Main**.
- 13. Under **Deinterlacer**, select **Enable**.
- 14. Click the **Apply** button.
- 15. Click on the **Home** icon to return to the main UI interface.

Unit is ready for use with SAFARI Montage SVS and Digital Signage.

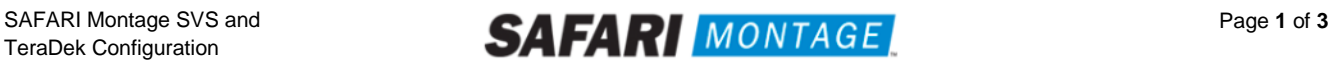

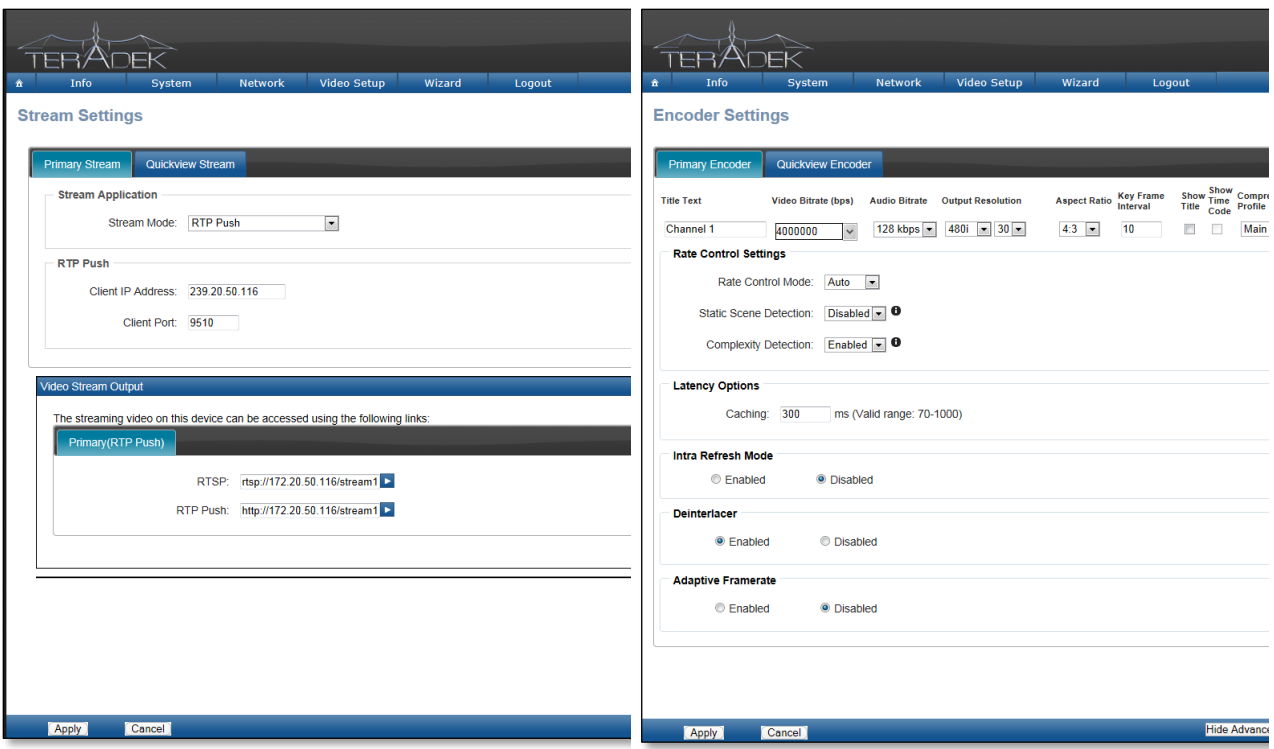

#### **Using the Encoder**

The encoder provides the following two streams for use:

- Multicast rtsp://<*encoder address*>/stream1
- Unicast http://<*encoder address*>/stream1.sdp

#### *SAFARI Montage SVS*

Either stream format can be used with SAFARI Montage SVS. Navigate to the Selective Video Streaming setup and add a new stream as normal. When choosing a **Type**, use **Video**.

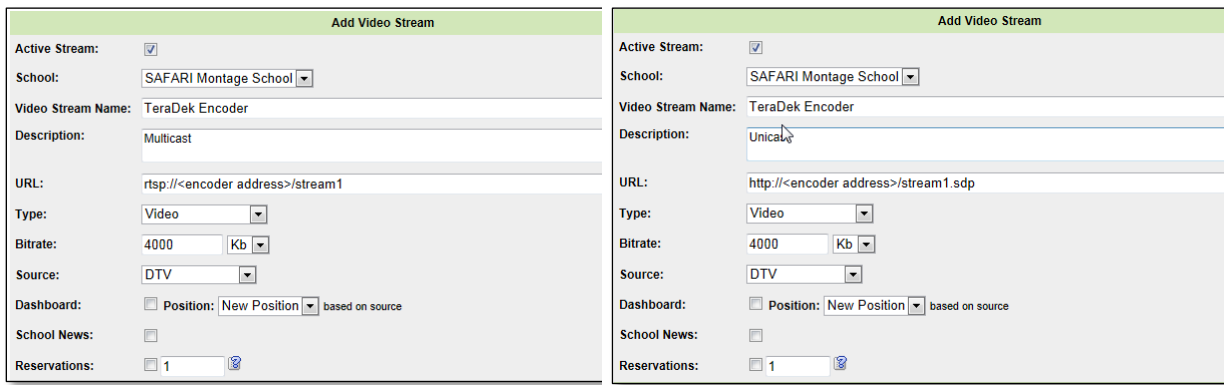

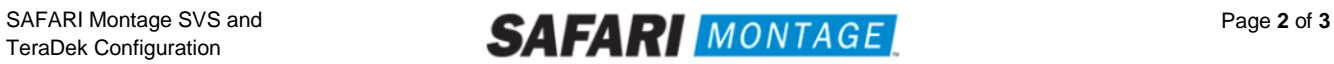

## *Digital Signage*

When using the encoder with SAFARI Montage Digital Signage, only the multicast stream can be used.

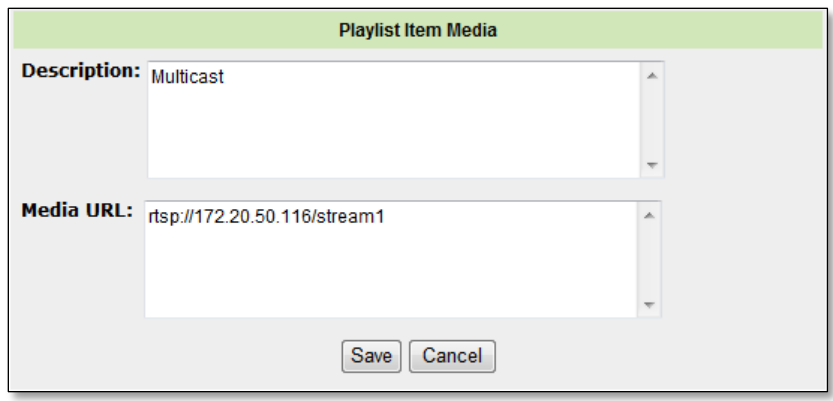

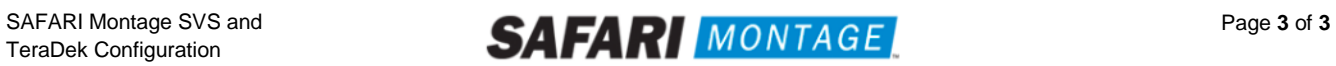